## **IA**

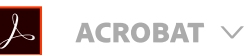

# Create and verify PDF accessibility (Acrobat Pro)

#### Search Adobe Support

## [Accessibility,](https://helpx.adobe.com/acrobat/user-guide.html?topic=/acrobat/morehelp/accessibility_tags_and_reflow.ug.js) tags, and reflow

accessibility of existing PDFs. You can create PDFs to meet common accessibility standards, such as Web Content Accessibility Guidelines (WCAG) 2.0 and PDF/UA (Universal Access, or ISO 14289). The simple, guided workflow lets you do the following:

Make PDFs [accessible](#page-0-0): A predefined action automates many tasks, checks accessibility, and provides instructions for items that require manual fixes. Quickly find and fix problem areas.

Check [accessibility](#page-2-0): The Full Check tool verifies whether the document conforms to accessibility standards, such as PDF/UA and WCAG 2.0.

Report [accessibility](#page-4-0) status: The Accessibility Report summarizes the findings of the accessibility check. It contains links to tools and documentation that assist in fixing problems.

## <span id="page-0-0"></span>Make PDFs accessible (Acrobat Pro)

The Make Accessible action walks you through the steps required to make a PDF accessible. It prompts to address accessibility issues, such as a missing document description or title. It looks for common elements that need further action, such as scanned text, form fields, tables, and images. You can run this action on all PDFs except dynamic forms (XFA documents) or portfolios.

#### Choose Tools > Action Wizard. 1

The Action Wizard toolset is displayed in the secondary toolbar.

Make PDFs [accessible](#page-0-0) (Acrobat Pro)

Check [accessibility](#page-2-0) of PDFs (Acrobat Pro)

Fix [accessibility](#page-4-0) issues (Acrobat Pro)

[Accessibility](#page-4-1) issues

WCAG [mapping](#page-20-0) to PDF/UA

Applies to: Acrobat 2017, Acrobat DC

Last Published: February 13, 2018

#### Note:

A list of available actions is displayed under the Action List in the right-hand pane.

From the Action List, click Make Accessible. 2

The right-hand pane changes to display each task included in the Make Accessible action, as well as the instructions to execute the action.

Select the files that you want to apply the Make Accessible action to. By default, the action runs on the document that's currently open. Select Add Files to select additional files or a folder to run the action on. 3

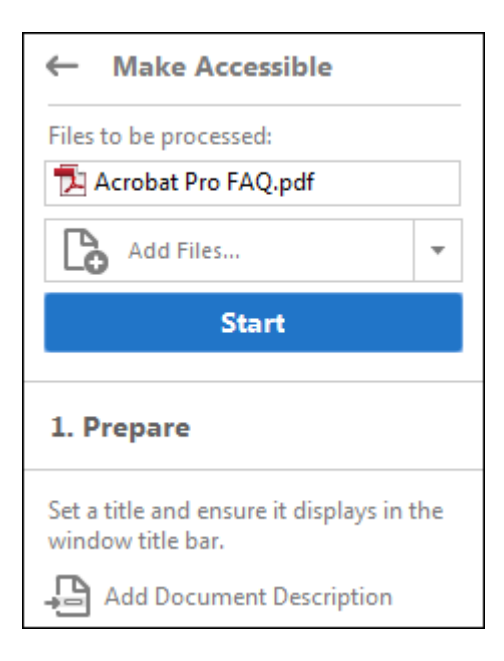

Select Add Files to run the report on additional files or folders.

- 4 Click Start.
- <sup>5</sup> Follow the prompts to complete the Make Accessible action.

# <span id="page-2-0"></span>Check accessibility of PDFs (Acrobat Pro)

A good way to check the accessibility of a document is to use tools that your readers will use. Even if you do not have access to those tools, Adobe Acrobat provides an automated way to check the accessibility of a PDF file. The Full Check feature in Acrobat checks a PDF for many of the characteristics of accessible PDFs. You can choose which accessibility problems to look for and how you want the results reported.

Choose Tools > Accessibility. 1

The Accessibility toolset is displayed in the secondary toolbar.

In the secondary toolbar, click Full Check. 2

The Accessibility Checker Options dialog box is displayed.

- In the Report Options section, select options for how you want to view the results. You can save the results as an HTML file on your system, or attach the results file to the document itself. 3
- Select a page range if you prefer to check individual pages of a document. 4

#### Note:

When you have a large document, running a full check one page at a time can be more efficient.

- 5 Select one or more of the **Checking Options**.
- Click Start Checking. The results are displayed in the Accessibility Checker panel on the left, which also has helpful links and hints for repairing issues. If you created a report in step 2, the results are available in the selected folder. 6

Because the Full Check feature cannot distinguish between essential and nonessential content types, some issues it reports don't affect readability. It's a good idea to review all issues to determine which ones require correction.

The report displays one of the following statuses for each rule check:

- Passed: The item is accessible.  $\bullet$
- Skipped By User: Rule was not checked because it wasn't selected in the Accessibility Checker Options dialog box.
- Needs Manual Check: The Full Check feature couldn't check the item automatically. Verify the item manually.
- **Failed:** The item didn't pass the accessibility check.  $\bullet$

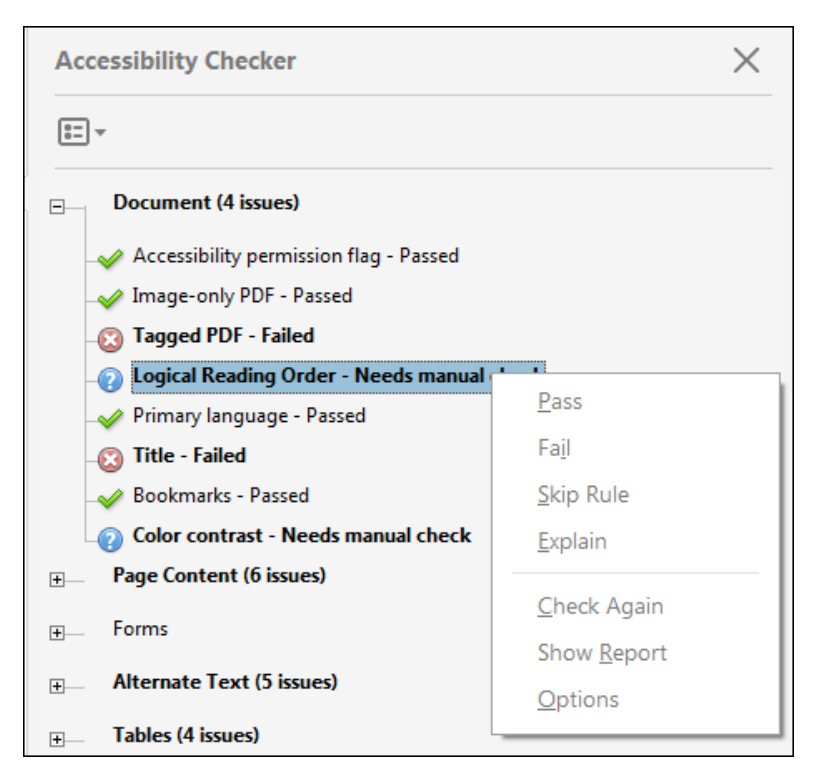

Accessibility Checker rules statuses.

#### Note:

In addition to Full Check, Acrobat provides other methods to check PDF accessibility:

- Use [Reflow](https://helpx.adobe.com/acrobat/using/reading-pdfs-reflow-accessibility-features.html#reflow_a_pdf) view to quickly check the reading order.
- Use Read Out [Loud](https://helpx.adobe.com/acrobat/using/reading-pdfs-reflow-accessibility-features.html#read_a_pdf_with_read_out_loud) to experience the document as readers who use the text-to-speech conversion tool experience it.
- Save the document as accessible text and then read the saved text  $\bullet$ file in a word-processing application. This exercise enables you to

emulate the end-user experience of readers who use a braille printer to read the document.

• Use the [Reading](https://helpx.adobe.com/acrobat/using/touch-reading-order-tool-pdfs.html) Order tool, Order, Tags, and Content panels to examine the structure, reading order, and contents of a PDF.

## <span id="page-4-0"></span>Fix accessibility issues (Acrobat Pro)

To fix a failed check after running Full Check, right-click (Windows) or Ctrl-click (Mac OS) the item in the Accessibility Checker panel. Choose one of the following options from the context menu:

Fix: Acrobat either fixes the item automatically, or displays a dialog box prompting you to fix the item manually.

Skip Rule: Deselects this option in the Accessibility Checker Options dialog box for future checks of this document, and changes the item status to Skipped.

Explain: Opens the online Help where you can get more details about the accessibility issue.

Check Again: Runs the checker again on all items. Choose this option after modifying one or more items.

Show Report: Displays a report with links to tips on how to repair failed checks.

Options: Opens the Accessibility Checker Options dialog box, so you can select which checks are performed.

## <span id="page-4-1"></span>Accessibility issues

## Document

Prevent security settings from interfering with screen readers

A document author can specify that no part of an accessible PDF is to be copied, printed, extracted, commented on, or edited. This setting could interfere with a screen reader's ability to read the document, because screen readers must be able to copy or extract the document's text to convert it to speech.

This flag reports whether it's necessary to turn on the security settings that allow accessibility.

To fix the rule automatically, select Accessibility Permission Flag on the Accessibility Checker panel. Then, choose Fix from the Options E <sub>menu.</sub>

Or, fix accessibility permissions manually:

- Choose File > Properties > Security. 1
- <sup>2</sup> Choose No Security from the Security Method drop-down list.
- <sup>3</sup> Click OK and close the Document Properties dialog box.

If your assistive technology product is registered with Adobe as a Trusted Agent, you can read PDFs that might be inaccessible to another assistive technology product. Acrobat recognizes when a screen reader or other product is a Trusted Agent and overrides security settings that would typically limit access to the content for accessibility purposes. However, the security settings remain in effect for all other purposes, such as to prevent printing, copying, extracting, commenting, or editing text.

#### Note:

See the related [WCAG](#page-20-1) section: 1.1.1 Non-text Content. (A), 4.1.2 Name, role, value

#### Image-only PDF

Reports whether the document contains non-text content that is not accessible. If the document appears to contain text, but doesn't contain fonts, it could be an image-only PDF file.

To fix this rule check automatically, select Image-only PDF on the

Accessibility Checker panel, and choose Fix from the Options  $\mathbb{E}$ 

menu.

Or, to fix this rule check manually, use OCR to recognize text in scanned images:

Choose Tools > Enhance Scans. 1

The Enhance Scans toolset is displayed in the secondary toolbar.

- 2 In the secondary toolbar, choose Recognize Text  $>$  In This File.
- Select the pages you want to process, the document language, and then click Recognize Text. 3

#### Note:

See the related [WCAG](#page-20-1) section: 1.1.1. Non-text content (A)

## Tagged PDF

If this rule check fails, the document isn't tagged to specify the correct reading order.

To fix this item automatically, select Tagged PDF on the Accessibility Checker panel, and then choose Fix from the Options  $\mathbb{E}$  menu. Acrobat automatically adds tags to the PDF.

To specify tags manually, do one of the following:

- Enable tagging in the application in which the PDF was authored,  $\bullet$ and re-create the PDF.
- Choose Tools > Accessibility > Autotag Document in Acrobat. The Add Tags Report appears in the navigation pane if there are any issues. The report lists potential problems by page, provides a navigational link to each problem, and provides suggestions for fixing them.
- Choose Tools > Accessibility > Reading Order in Acrobat, and create the tags tree. For more [information,](https://helpx.adobe.com/acrobat/using/touch-reading-order-tool-pdfs.html) see Reading Order tool overview.
- Open the Tags  $\mathbb Q$  panel and create the tags tree manually. To display the Tags panel, choose View > Show/Hide > Navigation

Panes > Tags. For more [information,](https://helpx.adobe.com/acrobat/using/editing-document-structure-content-tags.html) see Edit document structure with the Content and Tags panel.

#### Note:

See the related [WCAG](#page-20-1) section: 1.3.1 Info and Relationships, 1.3.2, 2.4.1, 2.4.4, 2.4.5, 2.4.6, 3.1.2, 3.3.2, 4.1.2 Name, role, value

### Logical reading order

Verify this rule check manually. Make sure that the reading order displayed in the Tags panel coincides with the logical reading order of the document.

#### Document language

Setting the document language in a PDF enables some screen readers to switch to the appropriate language. This check determines whether the primary text language for the PDF is specified. If the check fails, set the language.

To set the language automatically, select Primary Language in the Accessibility Checker tab, and then choose Fix from the Options  $\mathbb{E}$ menu. Choose a language in the Set Reading Language dialog box, and then click OK.

To set the language manually, do one of the following:

- Choose File > Properties > Advanced and then select a language from the drop-down list in the Reading Options section. (If the language doesn't appear in the drop-down list, you can enter the ISO 639 code for the language in the Language field.) This setting applies the primary language for the entire PDF.
- Set the language for all text in a subtree of the tags tree. Open the  $\bullet$ Tags  $\mathbb{V}$  panel. Expand the Tags root and select an element. Then choose Properties from the Options **E** menu. Choose a language from the Language drop-down list. (To display the Tags panel, choose View > Show/Hide > Navigation Panes > Tags.)
- Set the language for a block of text by selecting the text element or container element in the **Content**  $\Xi$  panel. Then, right-click (Windows) or Ctrl-click (Mac OS) the text and choose Properties from the context menu and choose a language from the

Language drop-down list. (To display the Content panel, choose View > Show/Hide > Navigation Panes > Content.)

#### Note:

See the related [WCAG](#page-20-1) section: Language of Page (Level A)

### Title

Reports whether there is a title in the Acrobat application title bar.

To fix the title automatically, select Title in the Accessibility Checker tab, and choose Fix from the **Options**  $\mathbb{E}$  menu. Enter the document title in the Description dialog box (deselect Leave As Is, if necessary).

Or, fix the title manually:

- Choose File > Properties > Description. 1
- 2 Enter a title in the **Title** text box.
- Click Initial View, and then choose Document Title from the Show drop-down list. 3
- 4 Click OK to close the Description dialog box.

#### Note:

See the related [WCAG](#page-20-1) section: 2.4 Page Titled (Level A)

#### Bookmarks

This check fails when the document has 21 or more pages, but doesn't have bookmarks that parallel the document structure.

To add bookmarks to the document, select **Bookmarks** on the Accessibility Checker panel, and choose Fix from the Options  $\Xi$ menu. In the **Structure Elements** dialog box, select the elements that you want to use as bookmarks, and click OK. (You can also access the Structure Elements dialog box by clicking the Options menu on the

Bookmark tab and selecting the New Bookmarks From Structure command.)

#### Note:

See the related [WCAG](#page-20-1) sections: 2.4.1 Bypass Blocks (Level A), 2.4.5 Multiple Ways (Level AA)

### Color contrast

When this check fails, it's possible that the document contains content that isn't accessible to people who are color-blind.

To fix this issue, make sure that the document's content adheres to the guidelines outlined in [WCAG](#page-20-1) section 1.4.3. Or, include a recommendation that the PDF viewer use high-contrast colors:

- Choose Edit > Preferences (Windows) or Acrobat > Preferences (Mac OS). 1
- <sup>2</sup> Click Accessibility.
- Select Replace Document Colors, and then select Use High-Contrast Colors. Choose the color combination that you want from the drop-down list, and then click OK. 3

## Page content

## Tagged content

This check reports whether all content in the document is tagged. Make sure that all content in the document is either included in the Tags tree, or marked as an artifact.

Do one of the following to fix this rule check:

Open the **Content**  $\Xi$  panel and right-click (Windows) or Ctrlclick (Mac OS) the content that you want to mark as an artifact. Then, select Create Artifact from the context menu. (To display the Content tab, choose View > Show/Hide > Navigation Panes > Content.)

- Tag the content by choosing Tools > Accessibility > Reading  $\bullet$ Order. Select the content, and then apply tags as necessary.
- Assign tags using the Tags  $\bigotimes$  panel. Right-click (Windows) or Ctrl-click (Mac OS) the element in the Tags tree, and choose Create Tag From Selection. Items such as comments, links, and annotations don't always appear in the Tags tree. To find these items, choose Find from the Options menu. (To display the Tags panel, choose View > Show/Hide > Navigation Panes > Tags.)

#### Note:

See the related [WCAG](#page-20-1) sections: 1.1.1 Non-text content (A), 1.3.1 Info and Relationships (Level A), 1.3.2 Meaningful Sequence (Level A), 2.4.4 Link Purpose (In Context) (Level A), 3.1.2 Language of Parts (Level AA), 4.1.2 Name, role, value

### Tagged annotations

This rule checks whether all annotations are tagged. Make sure that annotations such as comments and editorial marks (such as insert and highlight) are either included in the Tags tree or marked as artifacts.

- Open the **Content**  $\Xi$  panel, and right-click (Windows) or Ctrlclick (Mac OS) the content that you want to mark as an artifact. Then, select Create Artifact from the context menu. (To display the Content panel, choose View > Show/Hide > Navigation Panes > Content.)
- Tag the content by choosing **Tools**  $>$  **Accessibility**  $>$  **Reading** Order. Select the content, and then apply tags as necessary.
- Assign tags using the Tags  $\mathbb Q$  panel. (To display the Tags panel, choose View > Show/Hide > Navigation Panes > Tags.)

To have Acrobat assign tags automatically to annotations as they're created, choose Tag Annotations from the Options menu on the Tags panel.

#### Note:

See the related [WCAG](#page-20-1) section: 1.3.1 Info and Relationships (Level A), 4.1.2 Name, role, value

### Tab order

Because tabs are often used to navigate a PDF, it's necessary that the tab order parallels the document structure.

To fix the tab order automatically, select Tab Order on the

Accessibility Checker panel, and choose Fix from the Options  $\mathbb{E}$ menu.

To manually fix the tab order for links, form fields, comments, and other annotations:

- Click the Page Thumbnails panel on the navigation pane. 1
- Click a page thumbnail, and then choose Page Properties from the Options  $\mathbb{E}$  menu. 2
- In the Page Properties dialog box, choose Tab Order. Then, select Use Document Structure, and click OK. 3
- $4$  Repeat these steps for all thumbnails in the document.

#### Note:

See the related [WCAG](#page-20-1) section: 2.4.3, Focus Order (Level A)

## Character encoding

Specifying the encoding helps PDF viewers' present users with readable text. However, some character-encoding issues aren't repairable within Acrobat.

To ensure proper encoding, do the following:

- Verify that the necessary fonts are installed on your system.
- Use a different font (preferably OpenType) in the original document, and then re-create the PDF.
- Re-create the PDF file with a newer version of Acrobat Distiller.
- Use the latest Adobe Postscript driver to create the PostScript file, and then re-create the PDF.

#### Note:

The WCAG doesn't address Unicode character mapping.

### Tagged multimedia

This rule checks whether all multimedia objects are tagged. Make sure that content is either included in the Tags tree or marked as an artifact.

Open the Content  $\blacksquare$  panel and right-click (Windows) or Ctrl-click (Mac OS) the content that you want to mark as an artifact. Then, select Create Artifact from the context menu. (To display the Content panel, choose View > Show/Hide > Navigation Panes > Content.)

Tag the content by choosing **Tools**  $>$  Accessibility  $>$  Reading Order. Select the content, and then apply tags as necessary.

Assign tags using the Tags  $\mathbb Q$  panel. Right-click (Windows) or Ctrlclick (Mac OS) the element in the Tags tree, and choose Create Tag From Selection. (To display the Tags panel, choose View > Show/Hide > Navigation Panes > Tags.)

#### Note:

See the related [WCAG](#page-20-1) sections: 1.1.1 Non-text Content. (A), 1.2.1 Audioonly and Video- only (Prerecorded). (A), 1.2.2 Captions (Prerecorded). (A), 1.2.3 Audio Description or Media Alternative (Prerecorded). (A), 1.2.5 Audio Description (Prerecorded). (AA)

#### Screen flicker

Elements that make the screen flicker, such as animations and scripts, can cause seizures in individuals who have photosensitive epilepsy. These elements can also be difficult to see when the screen is magnified.

If the Screen Flicker rule fails, manually remove or modify the script or content that causes screen flicker.

Note:

See these related [WCAG](#page-20-1) sections: 1.1.1 Non-text Content. (A), 1.2.1 Audioonly and Video- only (Prerecorded). (A), 1.2.2 Captions (Prerecorded). (A), 1.2.3 Audio Description or Media Alternative (Prerecorded). (A), 2.3.1 Three Flashes or Below Threshold. (Level A)

### Scripts

Content cannot be script-dependent unless both content and functionality are accessible to assistive technologies. Make sure that scripting doesn't interfere with keyboard navigation or prevent the use of any input device.

Check the scripts manually. Remove or modify any script or content that compromises accessibility.

#### Note:

See these related [WCAG](#page-20-1) sections: 1.1.1 Non-text Content. (A), 2.2.2 Pause, Stop, Hide. (Level A), 4.1.2 Name, role, value

## Timed responses

This rule check applies to documents that contain forms with JavaScript. If the rule check fails, make sure that the page does not require timed responses. Edit or remove scripts that impose timely user response so that users have enough time to read and use the content.

#### Note:

See the related [WCAG](#page-20-1) section: 2.2.1 Timing Adjustable. (Level A)

## Accessible links

For URLs to be accessible to screen readers, they must be active links that are correctly tagged in the PDF. (The best way to create accessible links is with the Create Link command, which adds all three links that screen readers require to recognize a link.) Make sure that navigation links are not repetitive and that there is a way for users to skip over repetitive links.

If this rule check fails, check navigation links manually and verify that the content does not have too many identical links. Also, provide a way for users to skip over items that appear multiple times. For example, if the same links appear on each page of the document, also include a "Skip navigation" link.

#### Note:

See the related [WCAG](#page-20-1) section: 2.4.1 Bypass Blocks. (Level A)

## Forms

## Tagged form fields

In an accessible PDF, all form fields are tagged and are a part of the document structure. In addition, you can use the tool tip form filed property to provide the user with information or to provide instructions.

To tag form fields, choose **Tools > Accessibility >** Autotag **Form** Fields.

#### Note:

See the related [WCAG](#page-20-1) sections: 1.3.1 Info and Relationships. (Level A), 4.1.2 Name, role, value

## Field descriptions

For accessibility, all form fields need a text description (tool tip).

To add a text description to a form field:

- 1. Select one of the Form tools, and then right-click (Windows) or Ctrl-click (Mac OS) the form field.
- 2. Choose **Properties** from the context menu.
- 3. Click the General properties tab.
- 4. Enter a description of the form field in the Tooltip field.

Note:

See the related [WCAG](#page-20-1) sections: 1.3.1 Info and Relationships. (Level A), 3.3.2 Labels or Instructions (Level A), 4.1.2 Name, role, value

## Alternate text

## Figures alternate text

Make sure that images in the document either have alternate text or are marked as artifacts.

If this rule check fails, do one of the following:

- Select Figures Alternate Text in the Accessibility Checker panel, and choose Fix from the Options  $\mathbb{E}$  menu. Add alternate text as prompted in the Set Alternate Text dialog box.
- Use the Tags panel to add [alternate](https://helpx.adobe.com/acrobat/using/editing-document-structure-content-tags.html#add_alternate_text_and_supplementary_information_to_tags) text for images in the PDF.
- Open the Content  $\blacksquare$  panel and right-click (Windows) or Ctrlclick (Mac OS) the content that you want to mark as an artifact. Then, select Create Artifact from the context menu. (To display the Content panel, choose View > Show/Hide > Navigation Panes > Content.)

#### Note:

See the related [WCAG](#page-20-1) section: 1.1.1 Non-text Content. (A)

## Nested alternate text

Screen readers don't read the alternate text for nested elements. Therefore, don't apply alternate text to nested elements.

To remove alternate text from nested elements, do the following:

- 1. Choose View > Show/Hide > Navigation Panes > Tags.
- 2. Right-click (Windows) or Ctrl-click (Mac OS) a nested element in the Tags panel and choose Properties from the context menu.
- 3. Remove both the **Alternate Text** and the text to which it's applied from the Object Properties dialog box, and then click Close.

Note:

See the related [WCAG](#page-20-1) section: #1.1.1 Non-text Content. (A)

#### Associated with content

Make sure that alternate text is always an alternate representation for content on the page. If an element has alternate text, but does not contain any page content, there is no way to determine which page it is on. If the Screen Reader Option in the Reading preferences is not set to read the entire document, then screen readers never read the alternate text.

- 1. Right-click (Windows) or Ctrl-click (Mac OS) an item to check.
- 2. Open it in the Tags  $\bigotimes$  panel. (To display the Tags panel, choose View > Show/Hide > Navigation Panes > Tags.)
- 3. Remove the Alternate Text from the Tags panel for any nested item that has no page content.

Note:

See the related [WCAG](#page-20-1) section: 1.1.1 Non-text Content. (A)

#### Hides annotation

Alternate text can't hide an annotation. If an annotation is nested under a parent element with alternate text, then screen readers don't see it.

To remove alternate text from nested elements:

- 1. Choose View > Show/Hide > Navigation Panes > Tags.
- 2. Right-click (Windows) or Ctrl-click (Mac OS) a nested element in the Tags panel and choose Properties from the context menu.
- 3. Remove the alternate text from the Object Properties dialog box, and then click OK.

Note:

See the related [WCAG](#page-20-1) sections: 1.3.1 Info and Relationships. (Level A), 4.1.2 Name, role, value

### Other elements alternate text

This report checks for content, other than figures, that requires alternate text (such as multimedia, annotation, or 3D model). Make sure that alternate text is always an alternate representation for content on the page. If an element has alternate text but does not contain any page content, there is no way to determine which page it is on. If the Screen Reader Options in the Reading preferences is not set to read the entire document, then screen readers don't read the alternate text.

- 1. Choose View > Show/Hide > Navigation Panes > Tags.
- 2. Right-click (Windows) or Ctrl-click (Mac OS) a nested element in the Tags  $\mathbb{Q}$  panel and choose Properties from the context menu.
- 3. Remove the alternate text from the Object Properties dialog box, and then click OK.

Note:

See the related [WCAG](#page-20-1) section: 1.1.1 Non-text Content. (A)

## Tables

Because table structure can be complex, it is best practice to check them for accessibility manually.

#### Rows

This rule checks whether each TR in a table is a child of Table, THead, TBody, or TFoot.

See [Correct](https://helpx.adobe.com/acrobat/using/editing-document-structure-content-tags.html#add_alternate_text_and_supplementary_information_to_tags) table tags with the Tags panel.

Note:

Related [WCAG](#page-20-1) section: 1.3.1 Info and Relationships. (Level A)

#### TH and TD

In a proper table structure, TH and TD are children of TR.

See [Correct](https://helpx.adobe.com/acrobat/using/editing-document-structure-content-tags.html#add_alternate_text_and_supplementary_information_to_tags) table tags with the Tags panel.

Note:

See related [WCAG](#page-20-1) section: #1.3.1 Info and Relationships. (Level A)

#### **Headers**

For accessibility, it's necessary that all tables in the PDF have a header.

See [Correct](https://helpx.adobe.com/acrobat/using/editing-document-structure-content-tags.html#add_alternate_text_and_supplementary_information_to_tags) table tags with the Tags panel.

#### Note:

See the related [WCAG](#page-20-1) section: 1.3.1 Info and Relationships. (Level A)

## Regularity

To be accessible, tables must contain the same number of columns in each row, and rows in each column.

See [Correct](http://help.adobe.com/en_US/acrobat/using/WS58a04a822e3e50102bd615109794195ff-7cdb.w.html) table tags with the Tags panel.

#### Note:

See the related [WCAG](#page-20-1) section: 1.3.1 Info and Relationships. (Level A)

#### Summary

Table summaries are optional, but can improve accessibility.

- 1. Choose Tools > Accessibility > Reading Order.
- 2. Select the table by drawing a rectangle around it.
- 3. In the Reading Order dialog box, click Table.
- 4. Right-click (Windows) or Ctrl-click (Mac OS) Table.
- 5. Click Edit Table Summary.
- 6. Enter a summary and click OK.

Note:

See the related [WCAG](#page-20-1) section: 1.3.1 Info and Relationships. (Level A)

## Lists

### List items

The check reports whether each List Item (LI) is a child of List (L). When this rule check fails, the structure of this list is incorrect. Lists must have the following structure: A List element must contain List Item Elements. And, List Item Elements can only contain Label Elements and List Item Body Elements.

To fix the list structure:

- 1. Find the list in the Accessibility Checker panel by right-clicking (Windows) or Ctrl-clicking (Mac OS) the failed element and choosing Show In Tags Panel.
- 2. Create elements, change the types of elements, or rearrange existing elements by dragging them.

#### Note:

See the related [WCAG](#page-20-1) section: 1.3.1 Info and Relationships. (Level A)

## Lbl and LBody

Lists must have the following structure: A List element must contain List Item Elements. And, List Item Elements can only contain Label Elements and List Item Body Elements. When this rule check fails, the structure of this list is incorrect.

To fix the list structure:

- 1. Find the list in the Accessibility Checker panel by right-clicking (Windows) or Ctrl-clicking (Mac OS) the failed element and choosing Show In Tags Panel.
- 2. Create elements, change the types of elements, or rearrange existing elements by dragging them.

#### Note:

See the related [WCAG](#page-20-1) section: 1.3.1 Info and Relationships. (Level A)

## Headings

## Appropriate nesting

This rule checks nested headings. When this check fails, headings are not nested properly.

To fix the list structure:

- 1. Find the list in the Accessibility Checker panel by right-clicking (Windows) or Ctrl-clicking (Mac OS) the failed element and choosing Show in Tags Panel.
- 2. Create elements, change the types of elements, or rearrange existing elements by dragging them.

Note:

See the related [WCAG](#page-20-1) section: 2.4.6 Headings and Labels. (Level AA). The order of headings is not required under WCAG, and is only an advisory technique.

## <span id="page-20-0"></span>WCAG mapping to PDF/UA

<span id="page-20-1"></span>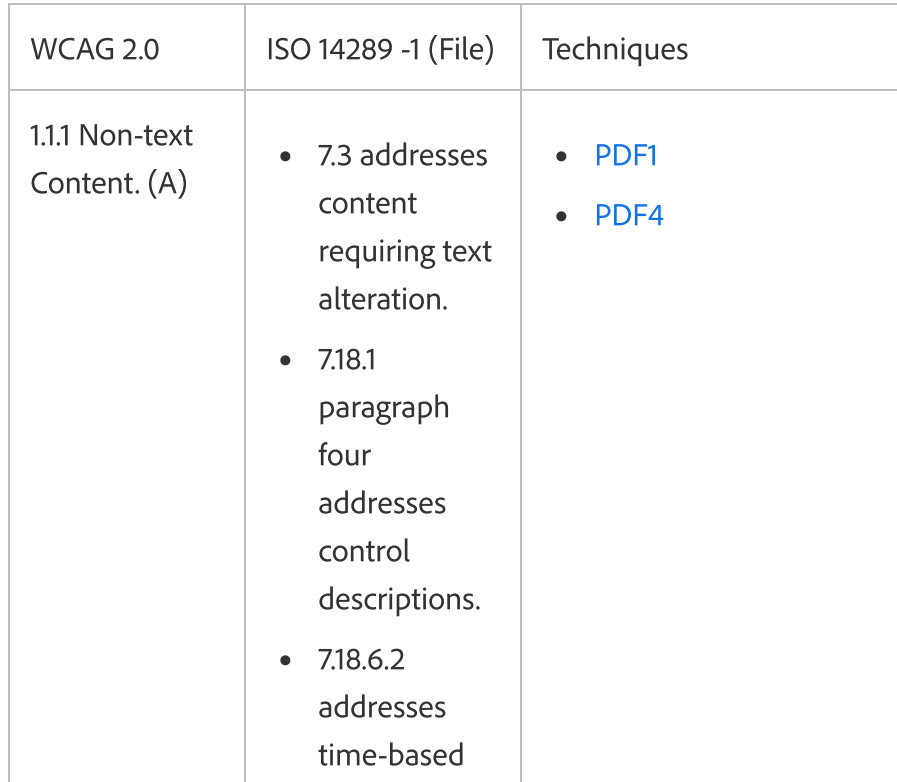

https://helpx.adobe.com/acrobat/using/create-verify-pdf-accessibility.html 21/35

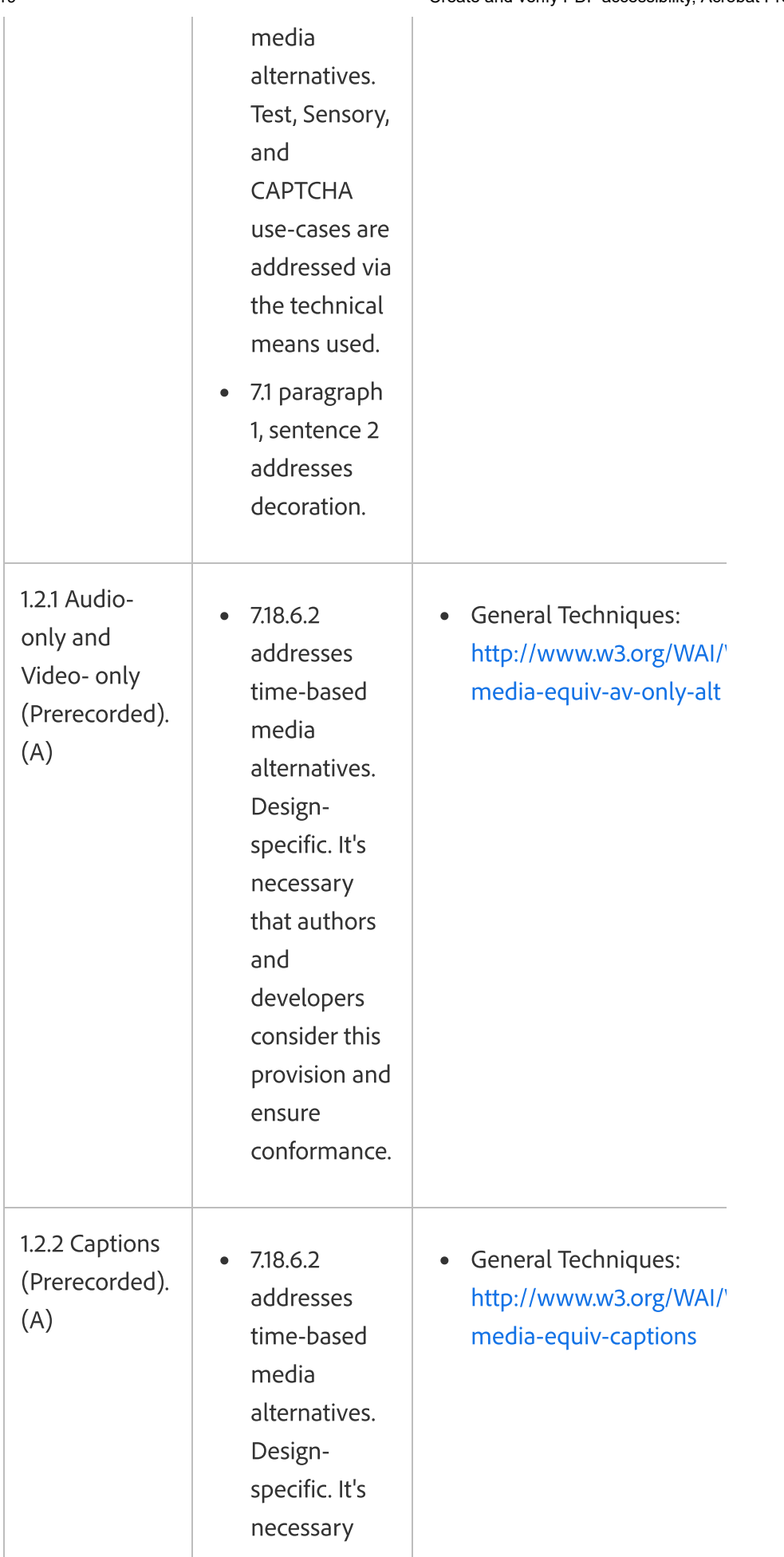

https://helpx.adobe.com/acrobat/using/create-verify-pdf-accessibility.html 22/35

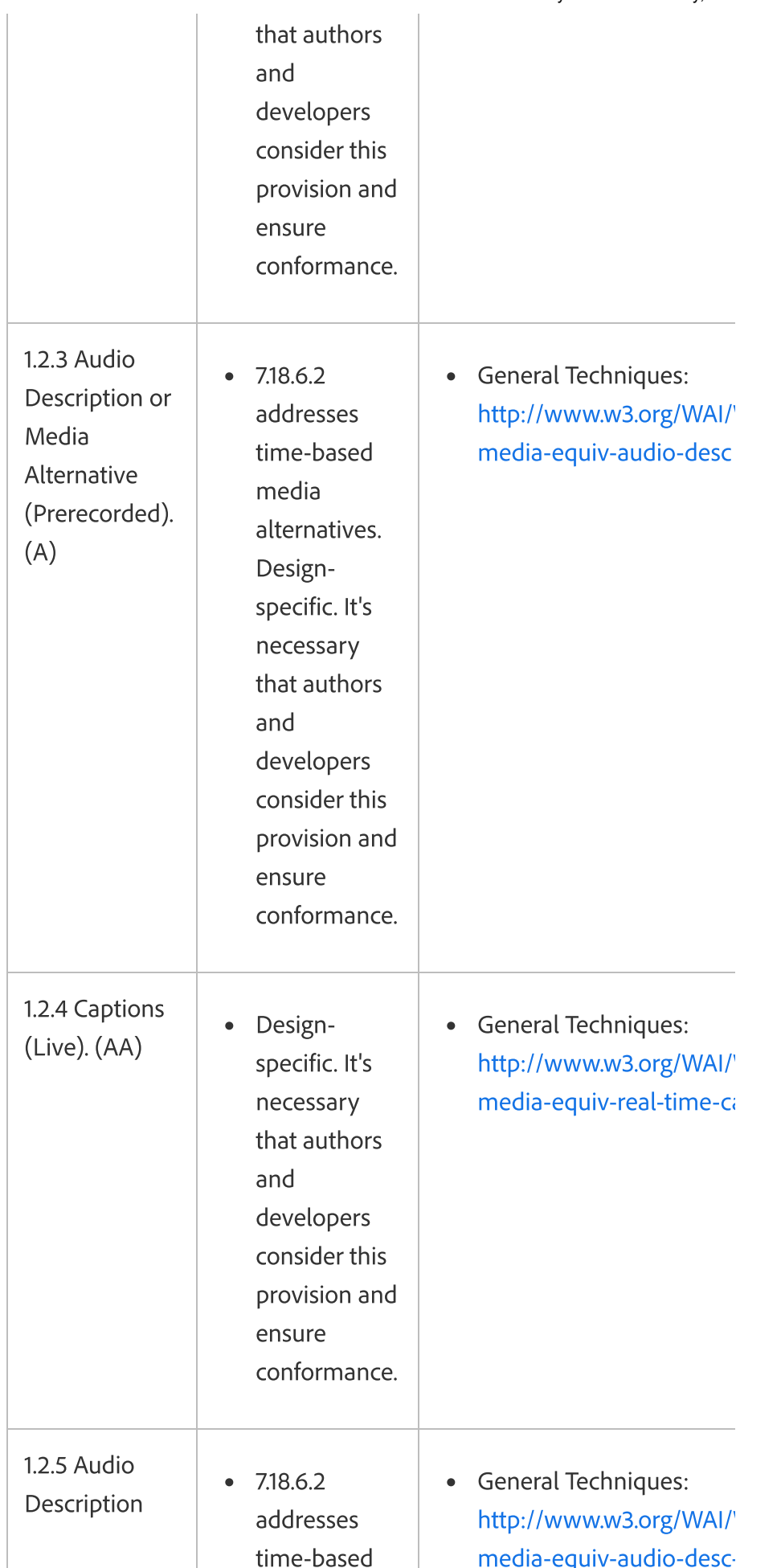

https://helpx.adobe.com/acrobat/using/create-verify-pdf-accessibility.html 23/35

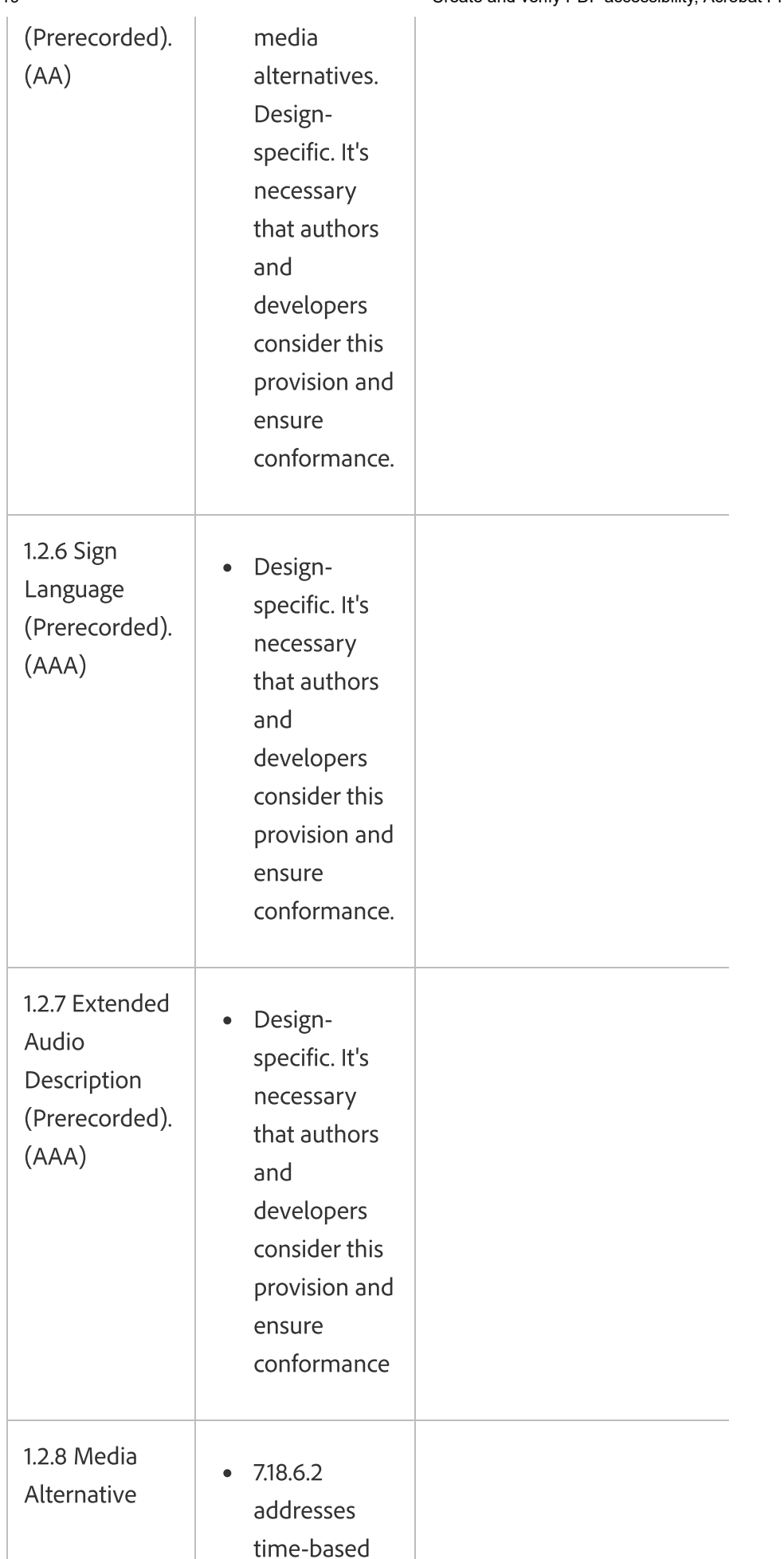

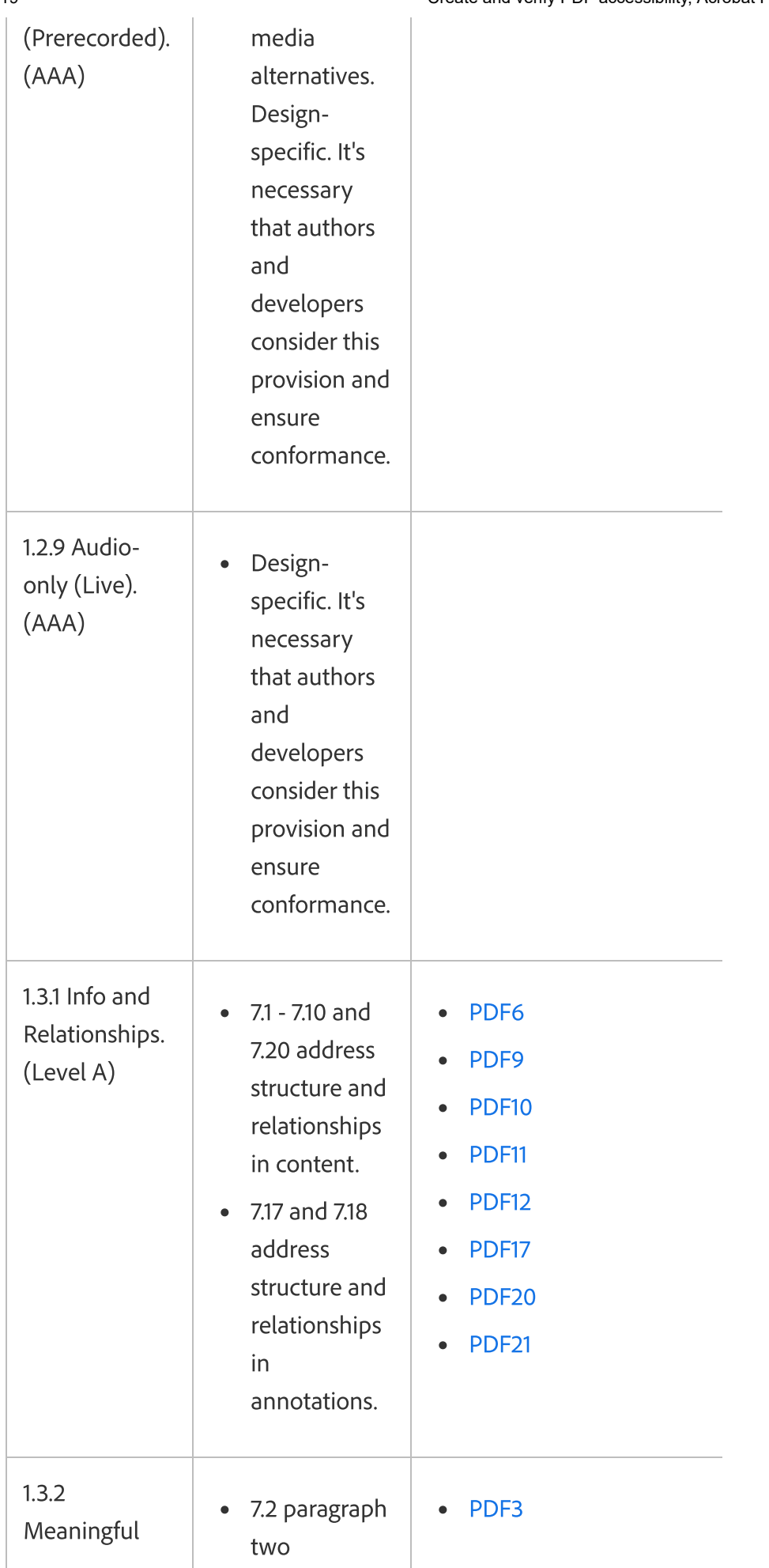

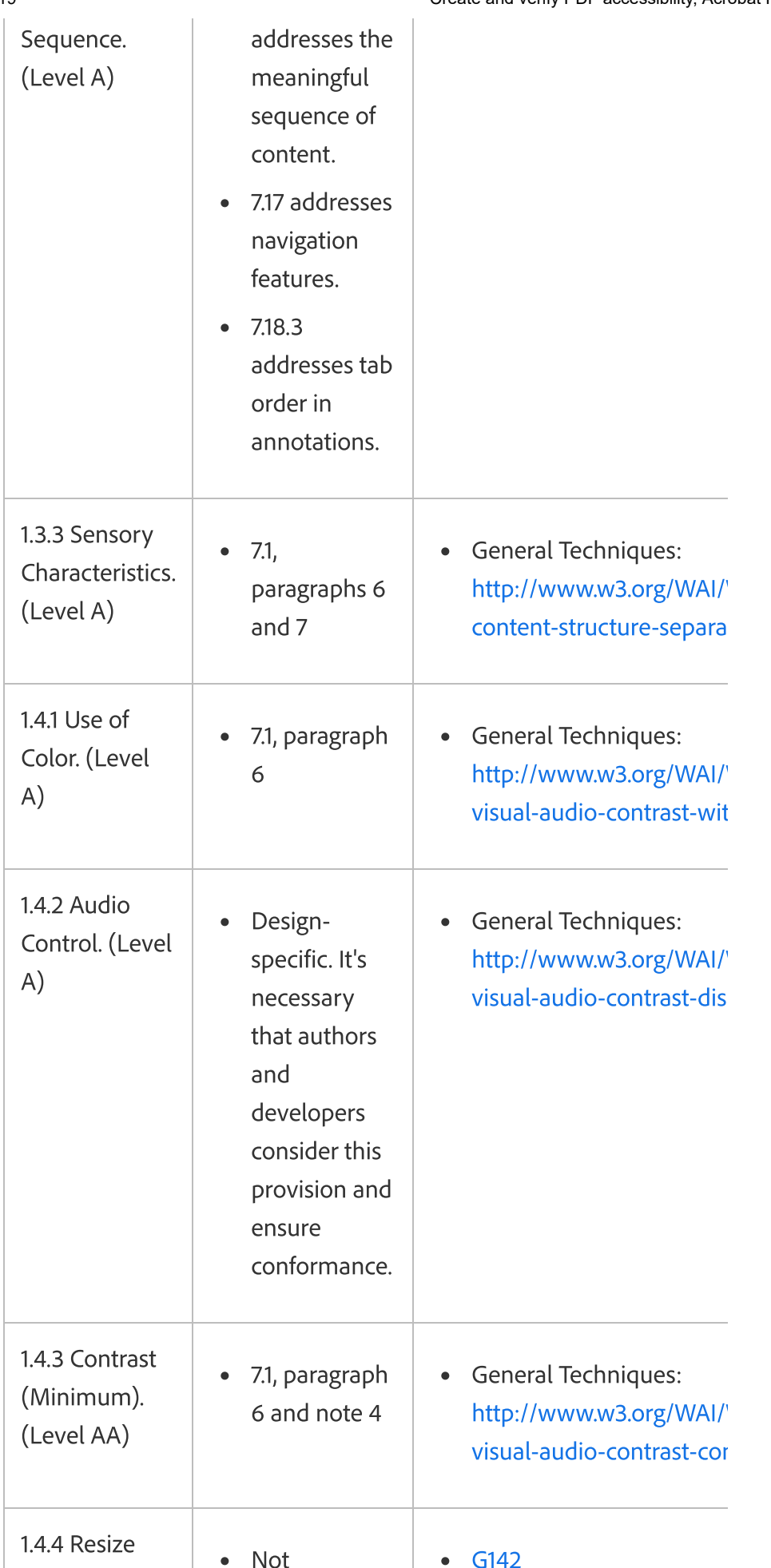

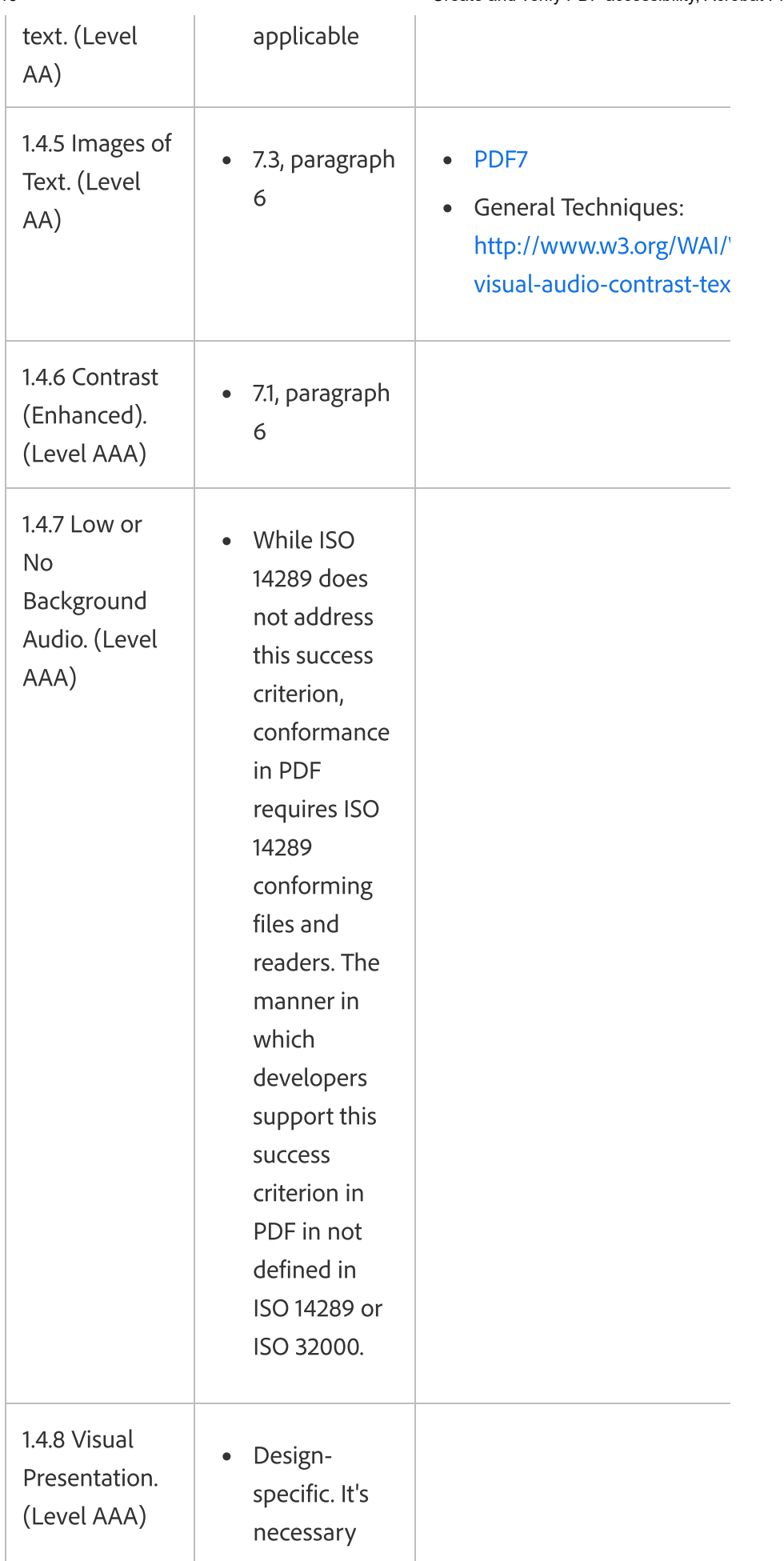

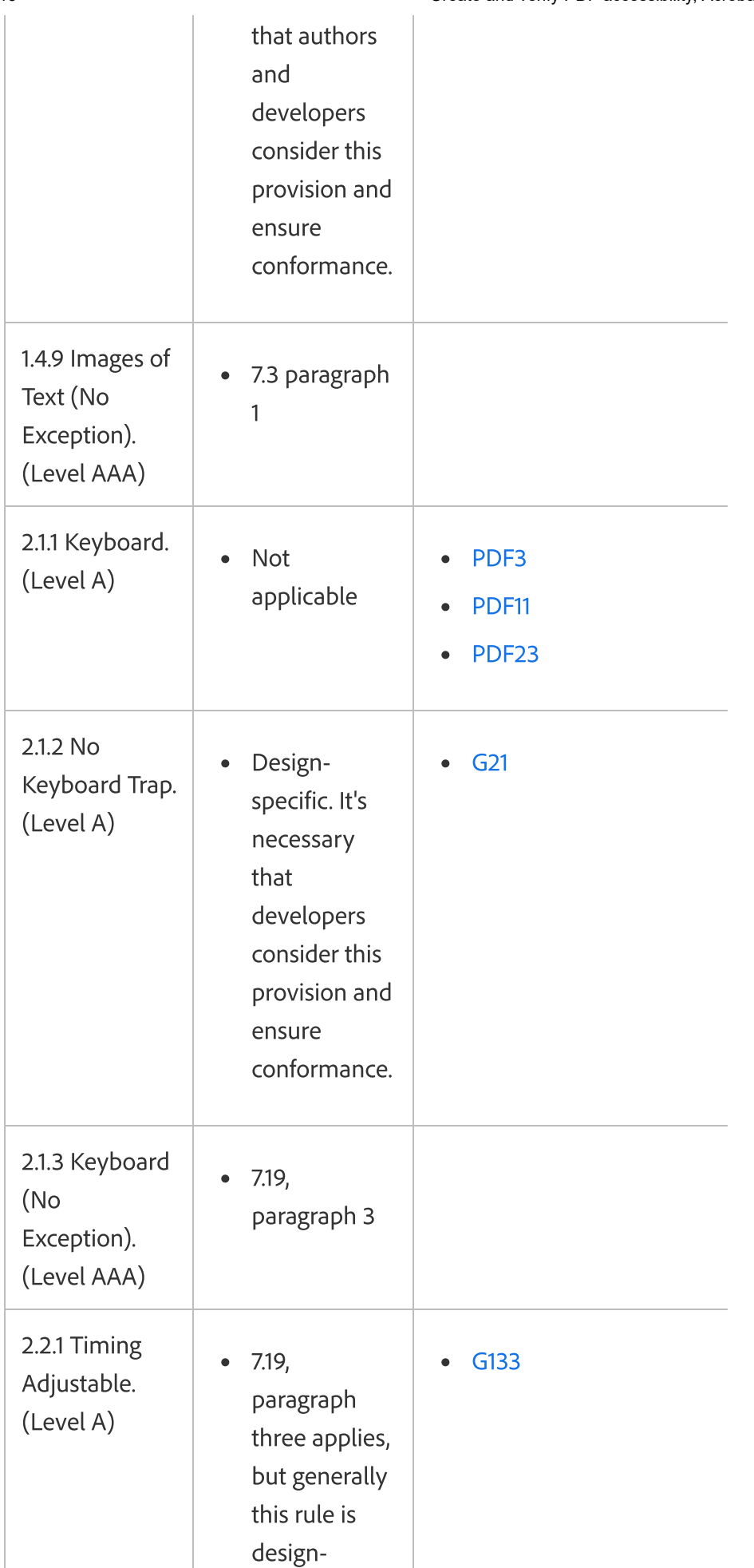

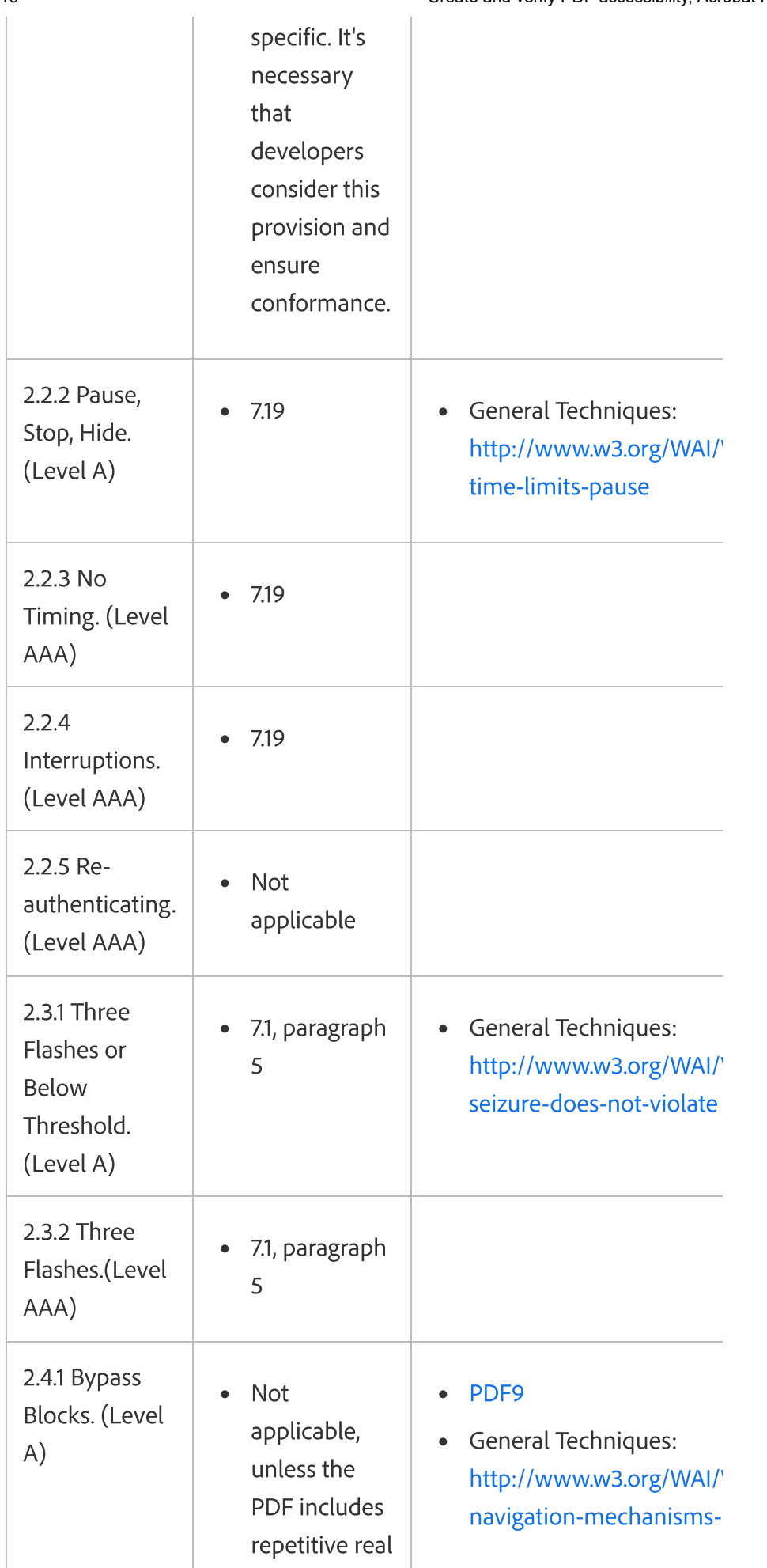

https://helpx.adobe.com/acrobat/using/create-verify-pdf-accessibility.html 29/35

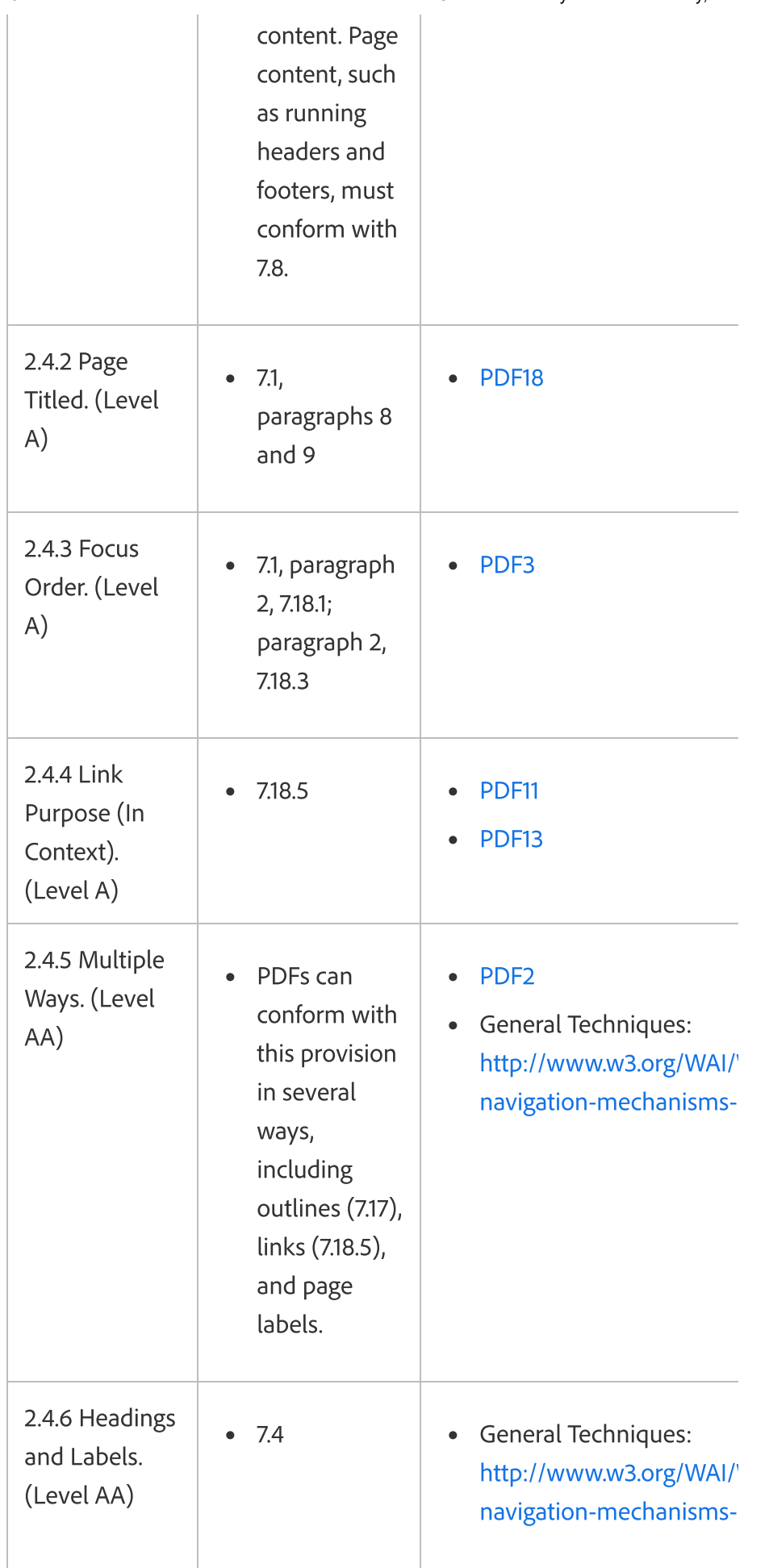

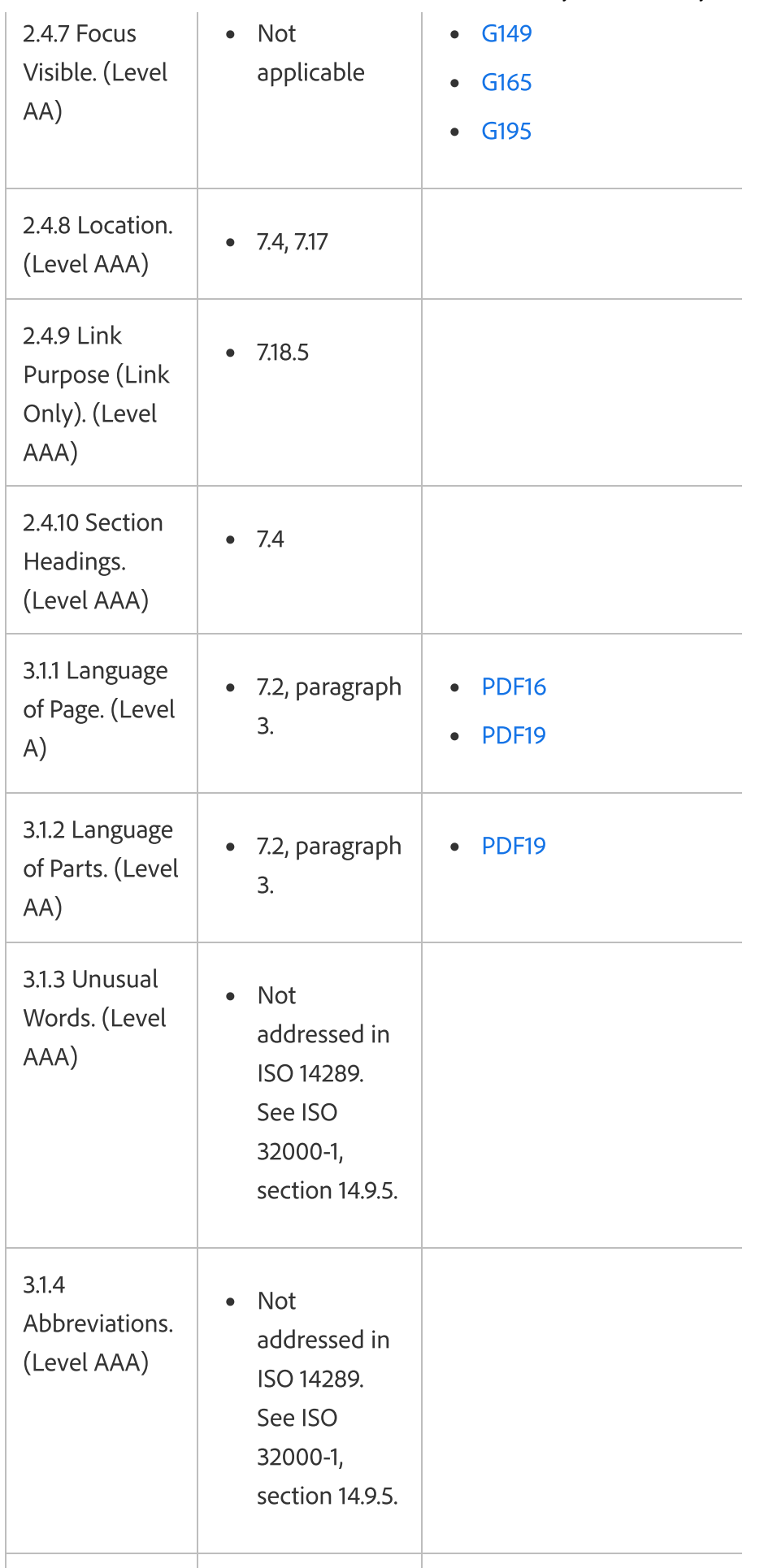

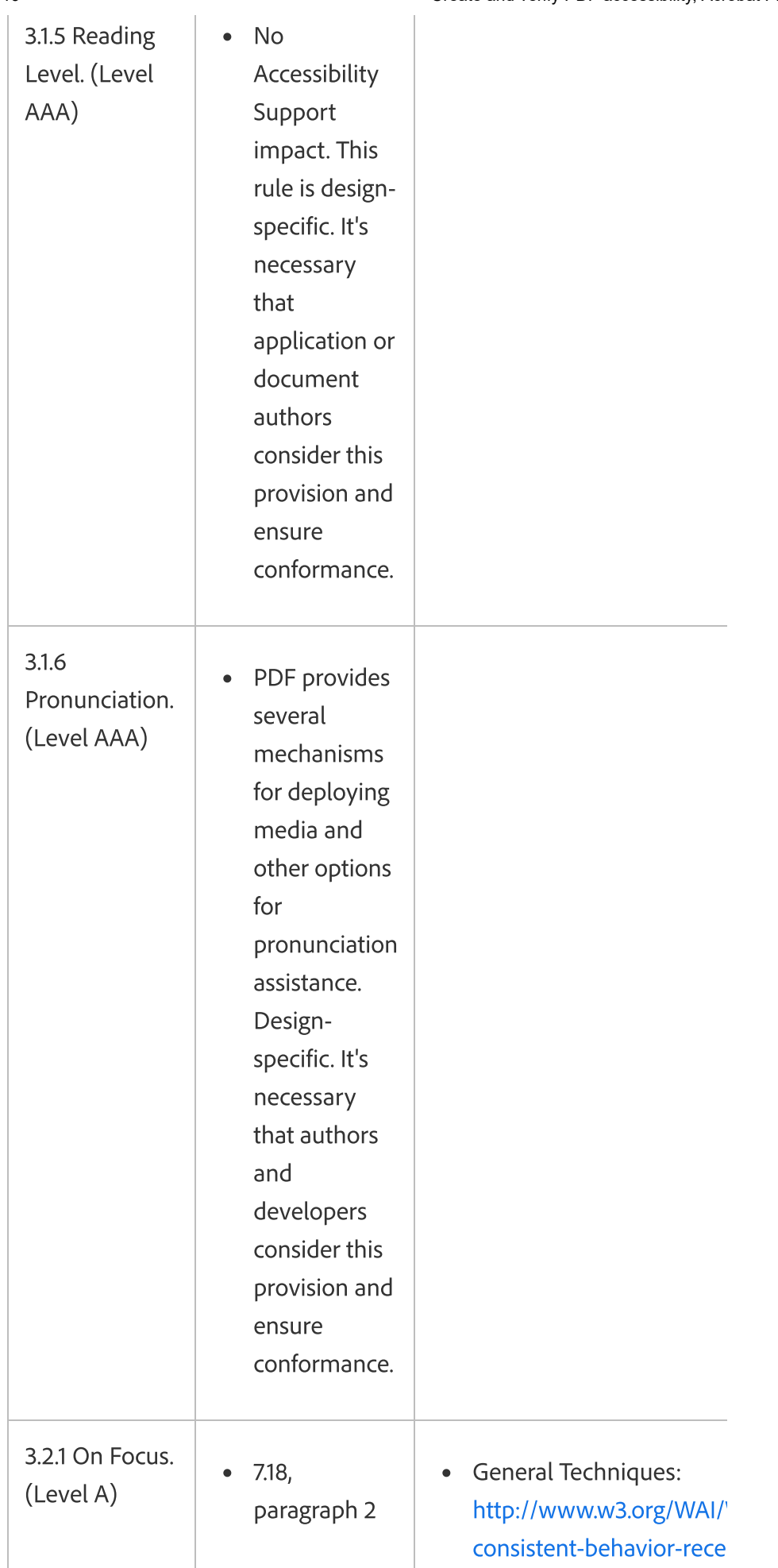

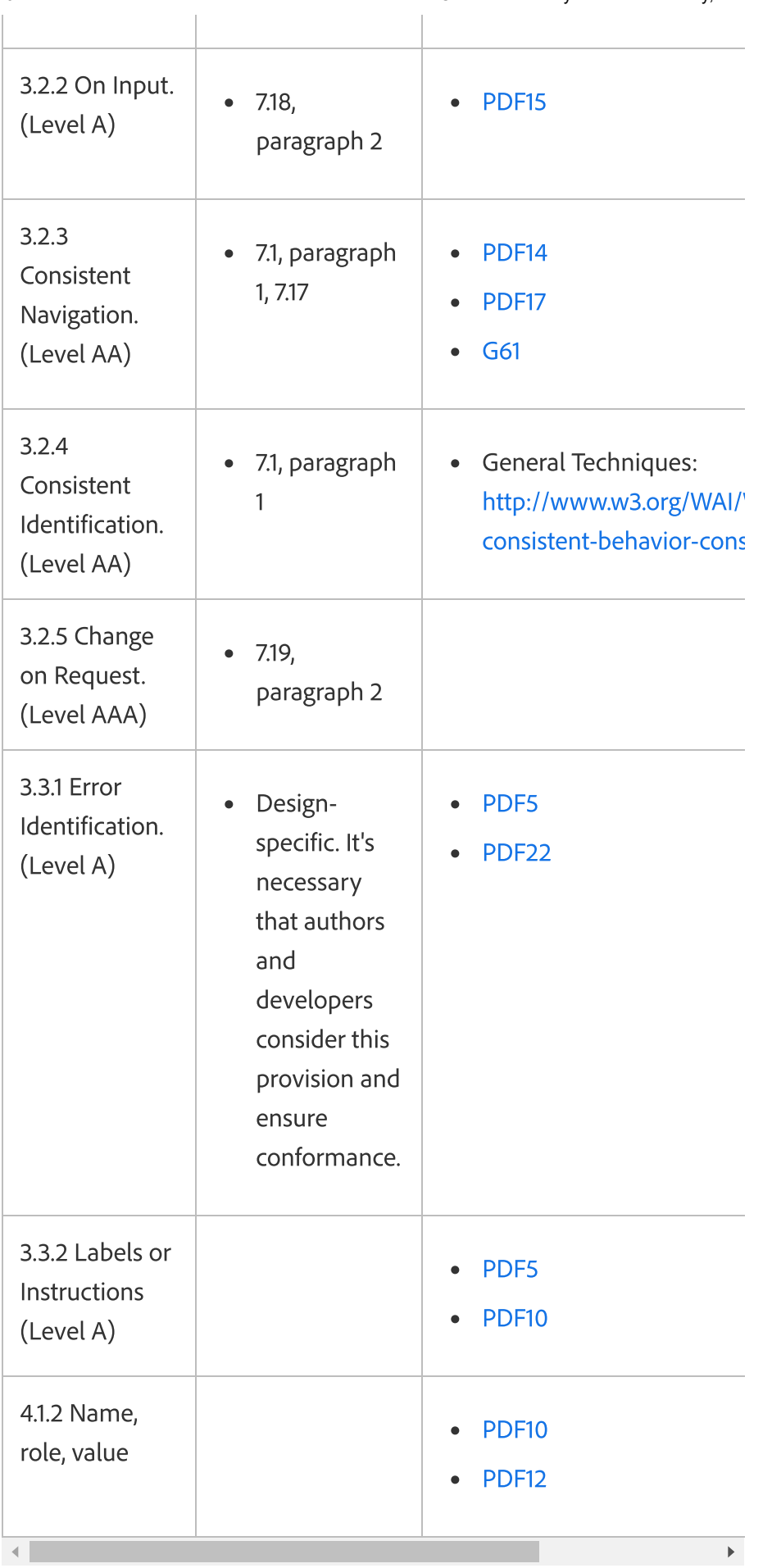

## More like this

Reading PDFs with reflow and [accessibility](https://helpx.adobe.com/acrobat/using/reading-pdfs-reflow-accessibility-features.html) features

[Accessibility](https://helpx.adobe.com/acrobat/using/accessibility-features-pdfs.html) preferences

Creating [accessible](https://helpx.adobe.com/acrobat/using/creating-accessible-pdfs.html) PDFs

[Standard](https://helpx.adobe.com/acrobat/using/editing-document-structure-content-tags.html#standard_pdf_tags) PDF tags (Acrobat Pro)

WCAG [Specification](http://www.w3.org/TR/WCAG/)

[PDF/UA](http://www.aiim.org/Research-and-Publications/standards/committees/PDFUA/WCAG20-Mapping)

Guide to [understanding](http://www.w3.org/TR/UNDERSTANDING-WCAG20/) the WCAG Specification

How to meet [WCAG](http://www.w3.org/WAI/WCAG20/quickref/) 2.0

Acrobat [accessibility](http://www.adobe.com/accessibility/products/acrobat/training.html) training resources

Adobe blog: WCAG 2.0 [techniques](http://blogs.adobe.com/accessibility/2012/05/wcag-2-0-and-pdfua.html) for PDF

Twitter™ and Facebook posts are not covered under the terms of Creative Commons.

Legal [Notices](http://help.adobe.com/en_US/legalnotices/index.html) | Online [Privacy](https://www.adobe.com/go/gffooter_online_privacy_policy) Policy

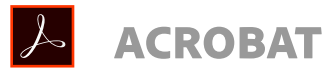

^ Back to top

[< See](https://helpx.adobe.com/support.html#/all_products) all apps

Learn & [Support](https://helpx.adobe.com/support/acrobat.html) Get [Started](https://helpx.adobe.com/acrobat/get-started.html) User [Guide](https://helpx.adobe.com/acrobat/user-guide.html) **[Tutorials](https://helpx.adobe.com/acrobat/tutorials.html#fundamentals)** 

## Ask the Community

Post questions and get answers from experts. Ask [now](https://forums.adobe.com/community/acrobat)

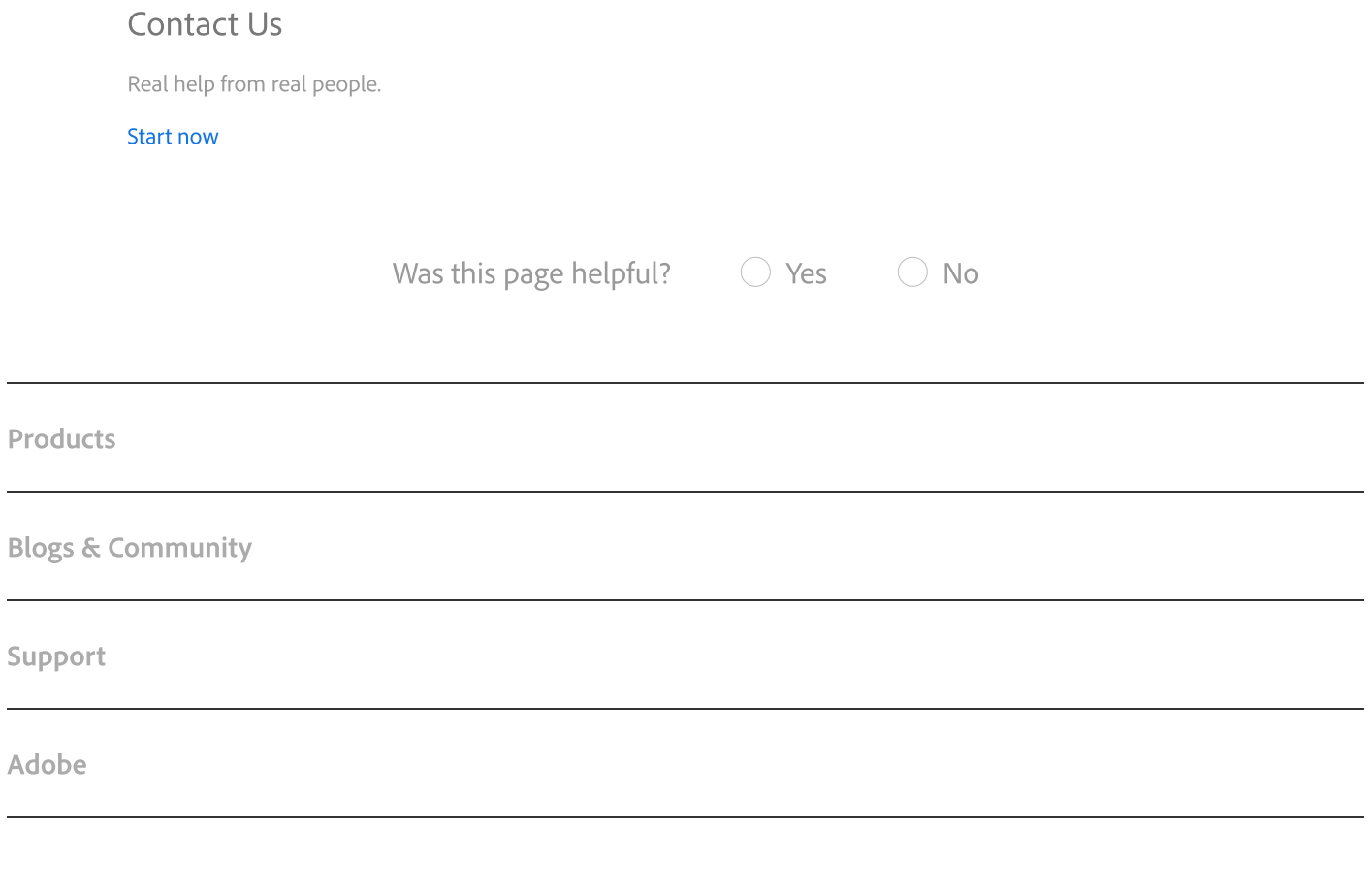

Change region V ⊕

Copyright © 2019 Adobe. All rights reserved. / [Privacy](https://www.adobe.com/privacy.html) / [Terms](https://www.adobe.com/legal/terms.html) of Use / [Cookies](https://www.adobe.com/privacy/cookies.html) / D AdChoices